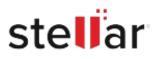

# Stellar Recovery for iPhone

## Steps to Install

### Step 1

When Opening Dialog Box Appears Click Save File

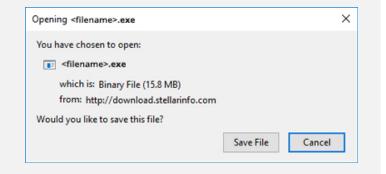

### Step 2

When Downloads Windows Appears Double-Click the File

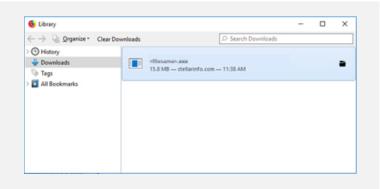

#### Step 3

When Security Warning Dialog Box Appears, Click Run

| Do you | want to run t | his file?                                      |     |        |
|--------|---------------|------------------------------------------------|-----|--------|
|        | Name:         | E:\filename.exe                                |     |        |
|        | Publisher:    | Stellar Information Technology Private Limited |     |        |
|        | Туре:         | Application                                    |     |        |
|        | From:         | E:\filename.exe                                |     |        |
|        |               |                                                | Run | Cancel |

#### **System Requirements:**

Processor: Intel compatible (x64-based processor) Operating Systems: Windows 11, 10 / 8.1 / 8 / 7 & Mac OS X 10.8 and above